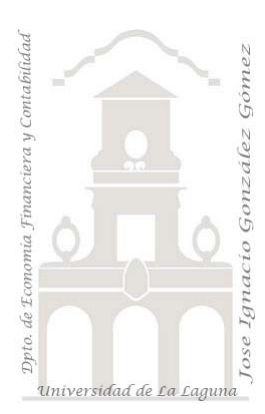

### Consolidación de hojas de un libro Excel *Power Query, conexiones y consolidación de hojas de libro Excel. Unir varias hojas de Excel en una sola tabla. Crear tabla en Power Query*

*Jose Ignacio González Gómez Departamento de Economía, Contabilidad y Finanzas - Universidad de La Laguna* [www.jggomez.eu](http://www.jggomez.eu/) *V.2.3 Ejercicio Basado:* 

Técnicas y palabras clave: Creacion de conexión. Quitar filas superiores. Usar la primera fila como encabezado. Convertir los tipos de datos. Filtrar valores con null o en blanco. Rellenar hacia abajo. Dividir columna. Crear columnas condicionales, crear tabla de datos, combinar consultas

# Contenido

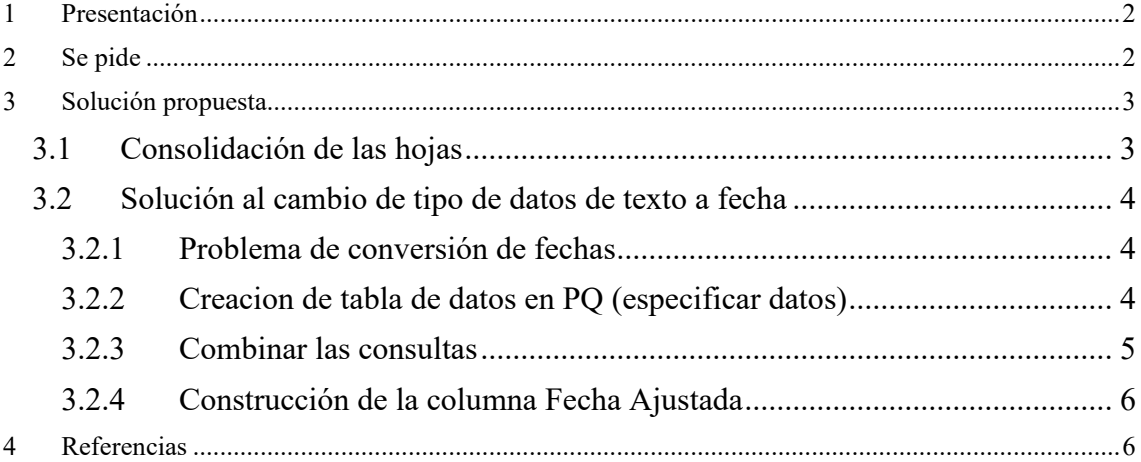

## <span id="page-1-0"></span>**1 Presentación**

Disponemos de un libro Excel con diferentes hojas tal y como se presenta a continuación

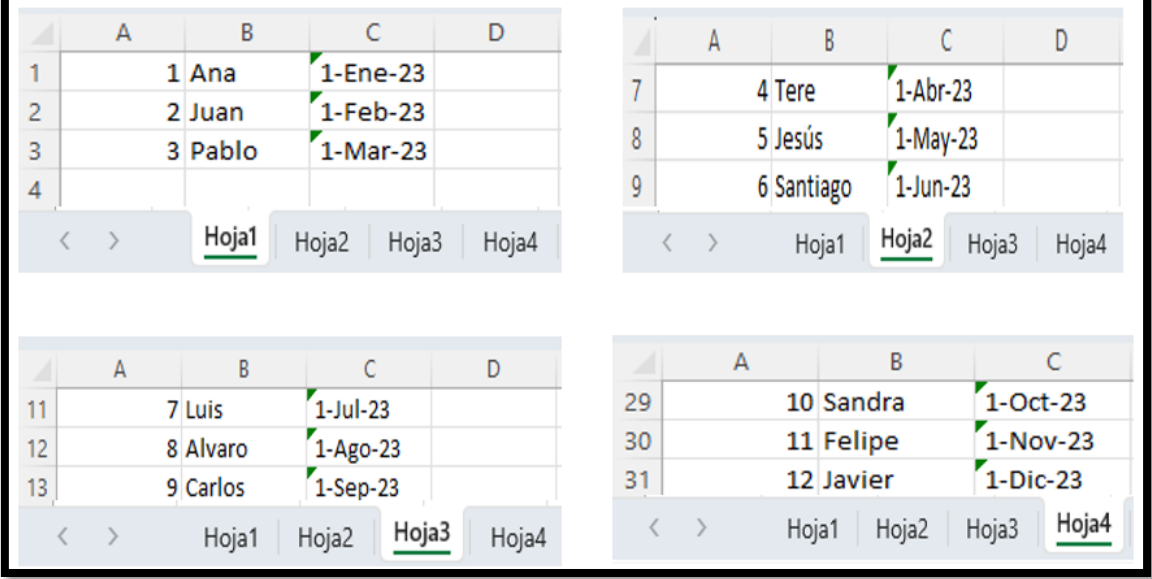

**Ilustración 1**

# <span id="page-1-1"></span>**2 Se pide**

Deseamos consolidar su contenido que están en distintas hojas en una sola tabla a traves de Power Query, tal y como se muestra a continuación

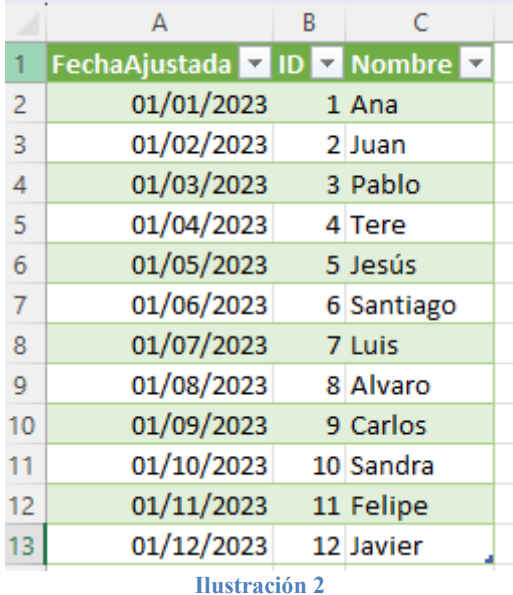

## <span id="page-2-1"></span><span id="page-2-0"></span>**3 Solución propuesta**

### **3.1 Consolidación de las hojas**

El procedimiento a seguir en PQ es el habitual, en un nuevo libro de trabajo creamos la conexión al fichero que contiene la información, y con el boton derecho se nos abre un nuevo cuadro de dialogo donde nos da acceso a la opcion de consolidación de hojas y nuestro objetivo es eliminar todas las columnas menos la DATA a traves de la opcion "quitar otras columnas" y expandir su contenido tal y como se muestra en la [Ilustración 4](#page-2-2)

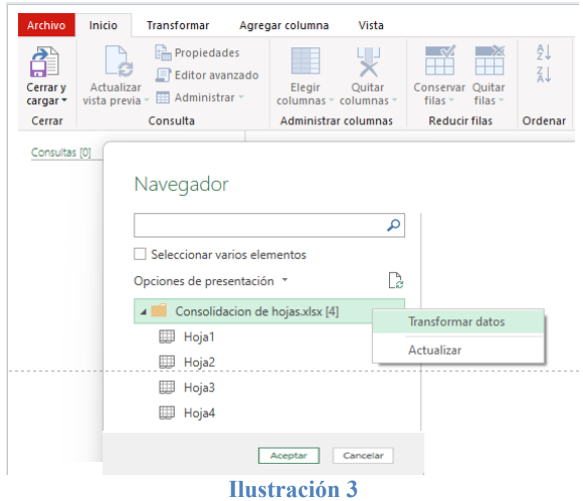

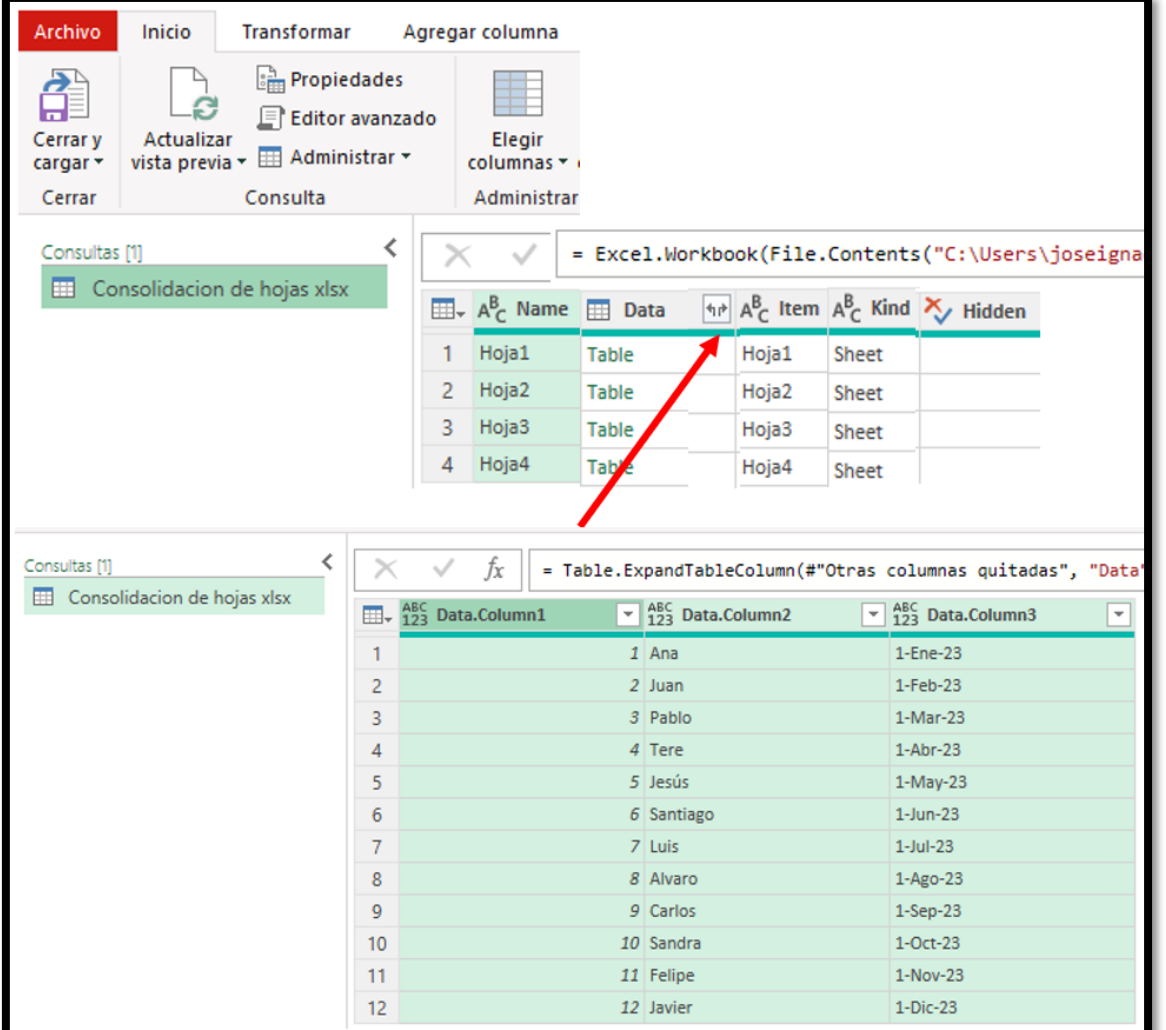

### **Ilustración 4**

<span id="page-2-2"></span>Finalmente podemos hacer los ajustes necesarios como:

- Cambio de nombre a las columnas
- Cambio del tipo de datos de las columnas

## <span id="page-3-1"></span><span id="page-3-0"></span>**3.2 Solución al cambio de tipo de datos de texto a fecha**

### **3.2.1 Problema de conversión de fechas**

Podemos observar que nos hemos encontrado que la fecha aparece en formato de texto, en especial el mes como: ene, feb, mar, … ) y por tanto la conversión en PQ genera errores, es decir PQ no detecta correctamente la columna fecha al disponer del mes en formato texto

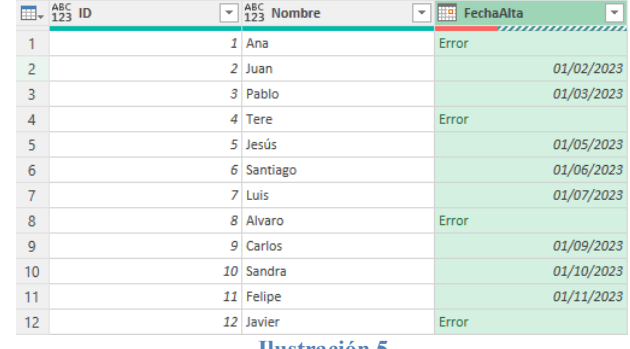

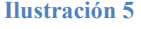

#### <span id="page-3-2"></span> $\frac{1}{2}$   $\frac{1}{2}$   $\frac{1}{2}$   $\frac{1}{2}$  Editor de Power Query Inicio Transformar Agregar columna Vista Archivo 맟 **Em** Propiedades Nuevo origen -Ø. 45 HE E Editor avanzado **Co** Orígenes recientes Cerrar y<br>cargar <del>y</del> Actualizar Elegir Quitar Configuración de Actualizar<br>vista previa ∗ ⊞ Administrar Especificar datos origen de datos  $columns \leq columnas$ Consulta Cerrar Administrar columnas Orígenes atos Nueva consulta  $\overline{\epsilon}$ Consultas [1] Crear tabla Consolidacion de hojas xlsx  $\overline{\mathbb{H}}$  +  $A_C^B$  mes  $\overline{P}$   $A^B_C$  num  $\overline{r}$  $1$  Ene  $\mathbf{1}$  $\overline{2}$ Feh  $\overline{2}$  $\overline{a}$ Mar ß  $\overline{4}$ Abr  $\overline{a}$ k  $\overline{5}$ May l6  $6\overline{6}$ Jun  $\overline{7}$ Jul Ь  $\overline{\mathbf{8}}$ Ago k  $\overline{9}$ **Q** Sep 10  $10$  Oct  $11$ 11 Nov  $12$ 12 Dic Nombre: Meses Aceptar Cancelar

## **3.2.2 Creacion de tabla de datos en PQ (especificar datos)**

**Ilustración 6**

De esta forma disponemos finalmente de la tabla creada en nuestra consulta

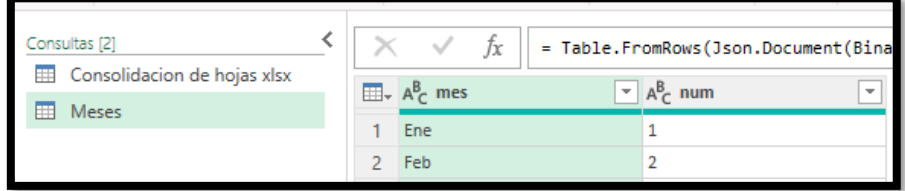

**Ilustración 7**

*Es importante señalar que esta opcion es sensible a las mayúsculas y minúsculas.* 

### **3.2.3 Combinar las consultas**

<span id="page-4-0"></span>Nos interesa combinar ambas consultas para lo cual es necesario previamente de la tabla consolidada [\(Ilustración 4\)](#page-2-2) y de la columna FechaAlta los tres componentes día – mes año utilizando para ello la opcion disponible "dividir columna por delimitador lo cual nos da como resultado el siguiente:

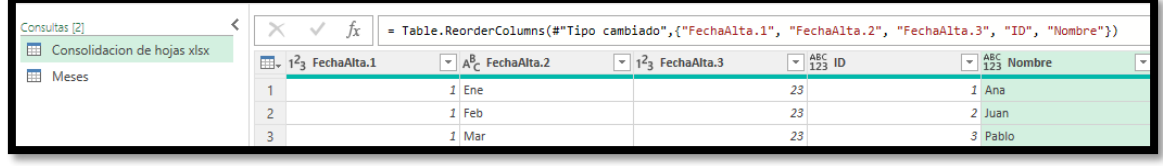

### **Ilustración 8**

De esta forma podemos combinar las dos consultas anteriores a traves del campo común nombre del mes de la siguiente forma:

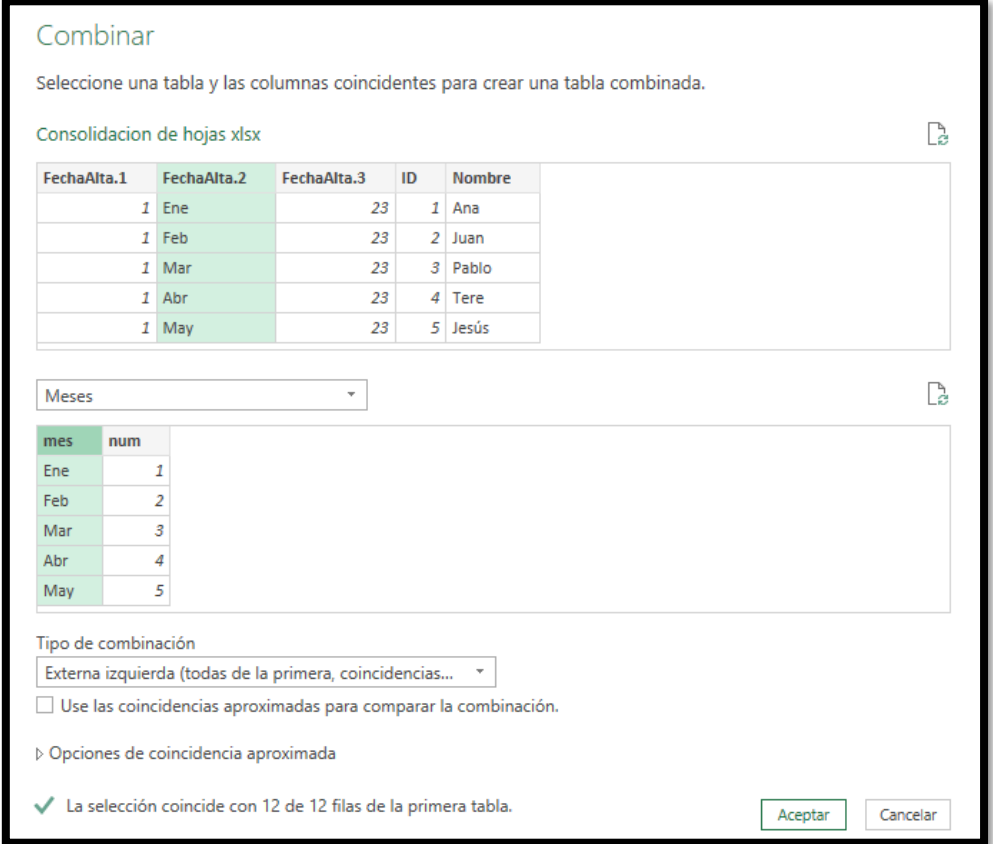

### **Ilustración 9**

De esta forma disponemos ya del mes en número, solo nos queda reconstruir el campo fecha como combinación de las columnas anteriores, es decir disponemos en nuestra consulta de las columnas día, mes y año en número y aprovechamos para quitar aquellas columnas que no necesitamos.

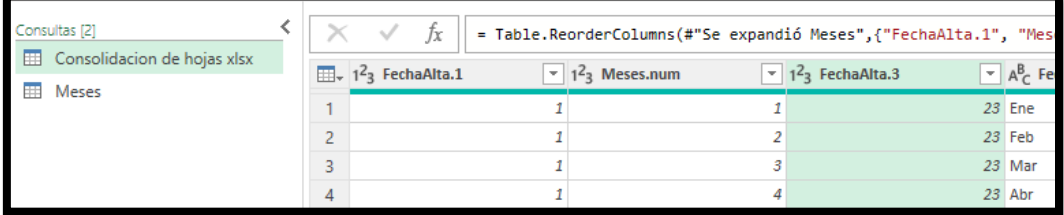

### **3.2.4 Construcción de la columna Fecha Ajustada**

<span id="page-5-0"></span>Ahora en la consultas seleccionamos las tres columnas que queremos combinar y en la opcion de PQ transformar seleccionamos Combinar Columnas y establecemos las condiciones

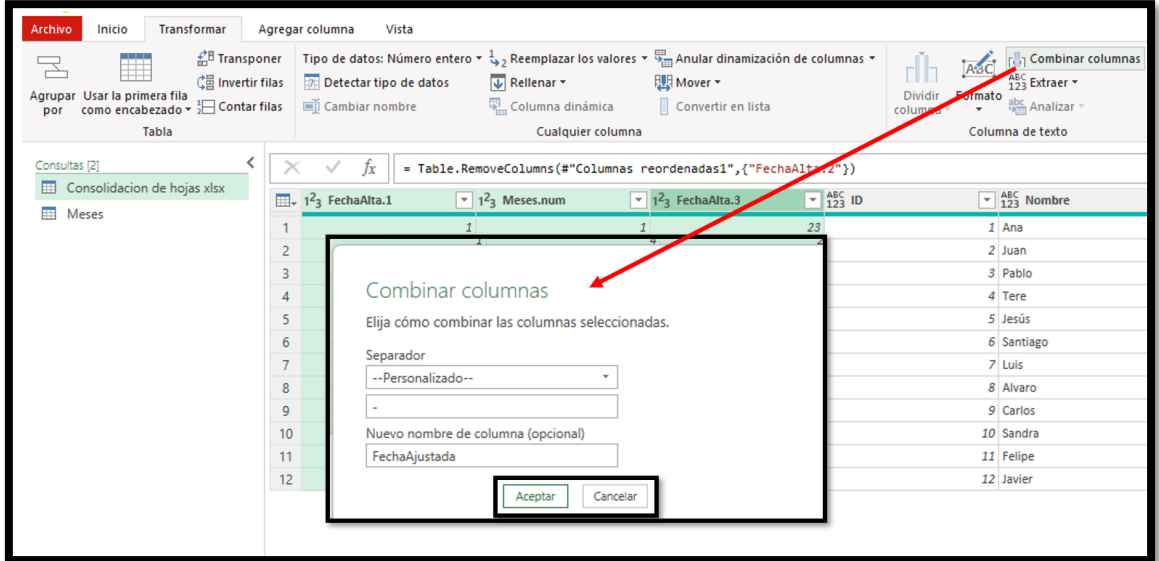

### **Ilustración 11**

El resultado final obtenido es el siguiente.

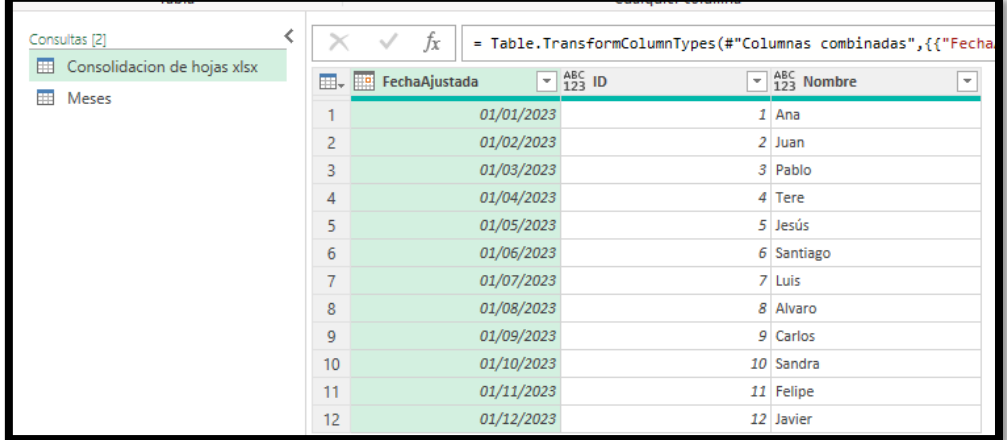

**Ilustración 12**

### <span id="page-5-1"></span>**4 Referencias**

[Importar Múltiples Hojas de Excel con Power Query -](https://www.youtube.com/watch?v=UcHQtfLLW1c) YouTube [Power Query no reconoce Fechas con el mes en texto | Excel -](https://www.youtube.com/watch?v=p2FUoAS9baA) YouTube